## **Store Setup**

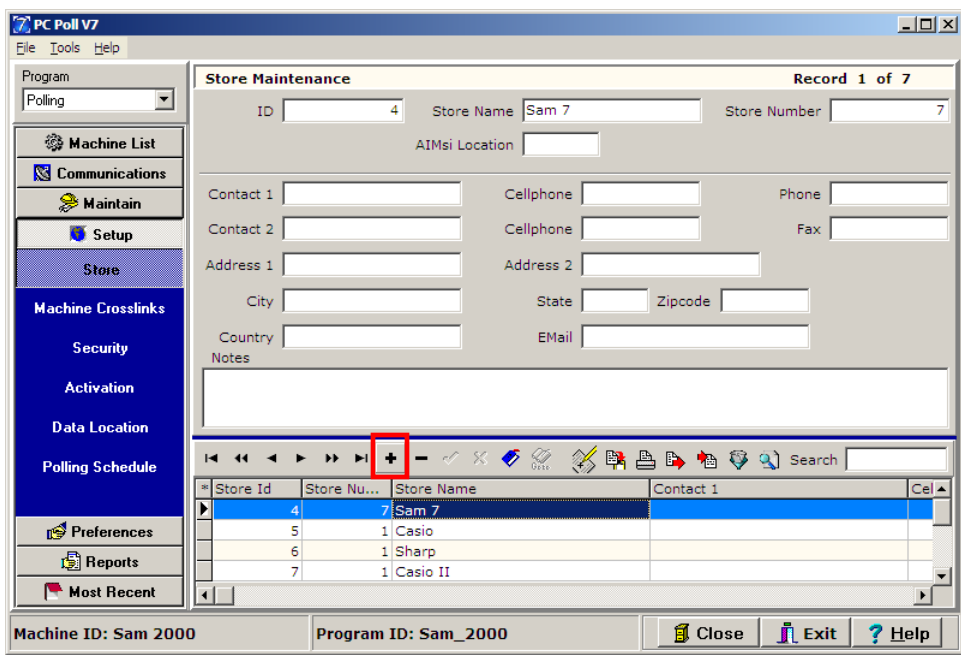

- 1. To add a new store, click on **Setup** on the menu on the left, and then click on **Store**, beneath **Setup**.
- 2. Click the **Insert new record t** button (in the red box on the toolbar above) to add a store.

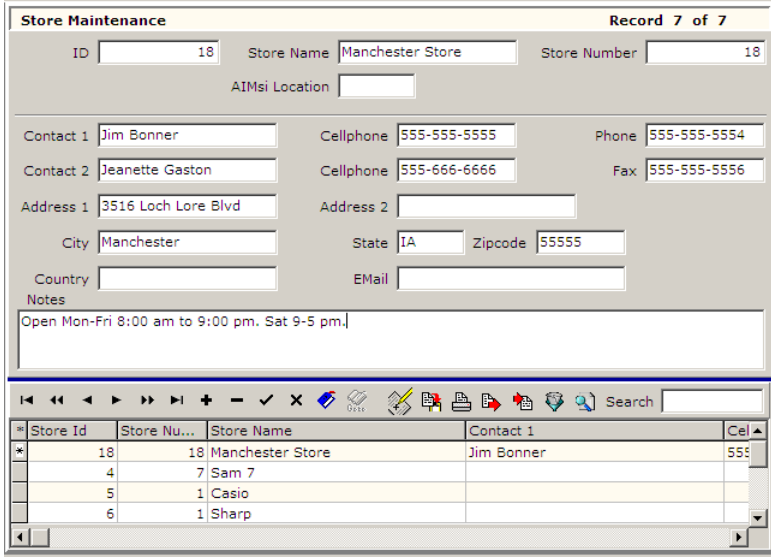

- 3. Fill in the store information in the upper part of the screen.
	- a. **ID**: The Store ID number is assigned by the software.
- b. **Store Name**: Enter a name such as a store number, its location, or a name to describe the installation.
- c. **Store Number**: The Store Number must match the store or register number programmed within the cash register. *Note: Not all registers have a store number.*
- d. **AIMsi Location**: This option is only used when connecting Polling with V9 AIMsi Inventory. For more information, please see Interface Setup.pdf
- 4. Fill in the contact information for each new store such as the contact person, address of the store, phone and fax numbers, etc.
- 5. Add any notes pertaining to the store.

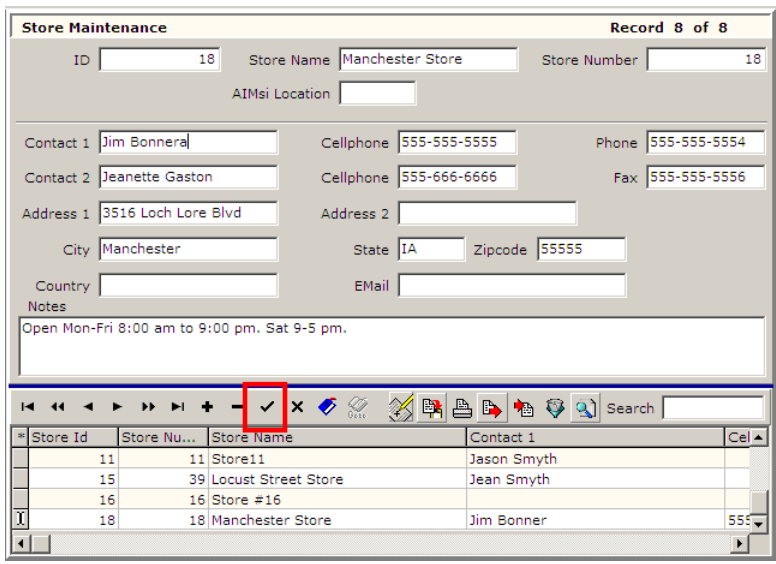

- 6. When finished, click the **Post changes of current record**  $\checkmark$  button on the toolbar (in the red box) to add the new store. For information on the toolbar, please read the Help File topic **Toolbars**.
- 7. If the information in a store record needs to be edited, click on the store record in the lower grid then edit the record in the upper portion of the grid. Click the **Post changes of current record**

 $\overrightarrow{ }$  button to post any changes.

 $\Box$  Close  $\overline{\mathbf{L}}$  Exit  $\frac{2}{3}$  Help

- 8. The **Close** button, at the bottom right of the screen, will close the Maintain Area and take the user to the main screen of the software.
- 9. The **Exit** button will close the entire software.
- 10. The **Help** button brings up the V7 Help Files.